# New Innovations Portfolio Review Module Training

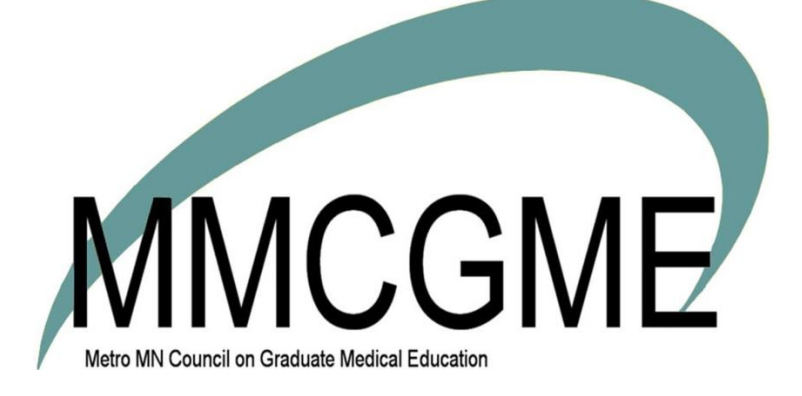

Revised 4/2017

# TABLE OF CONTENTS

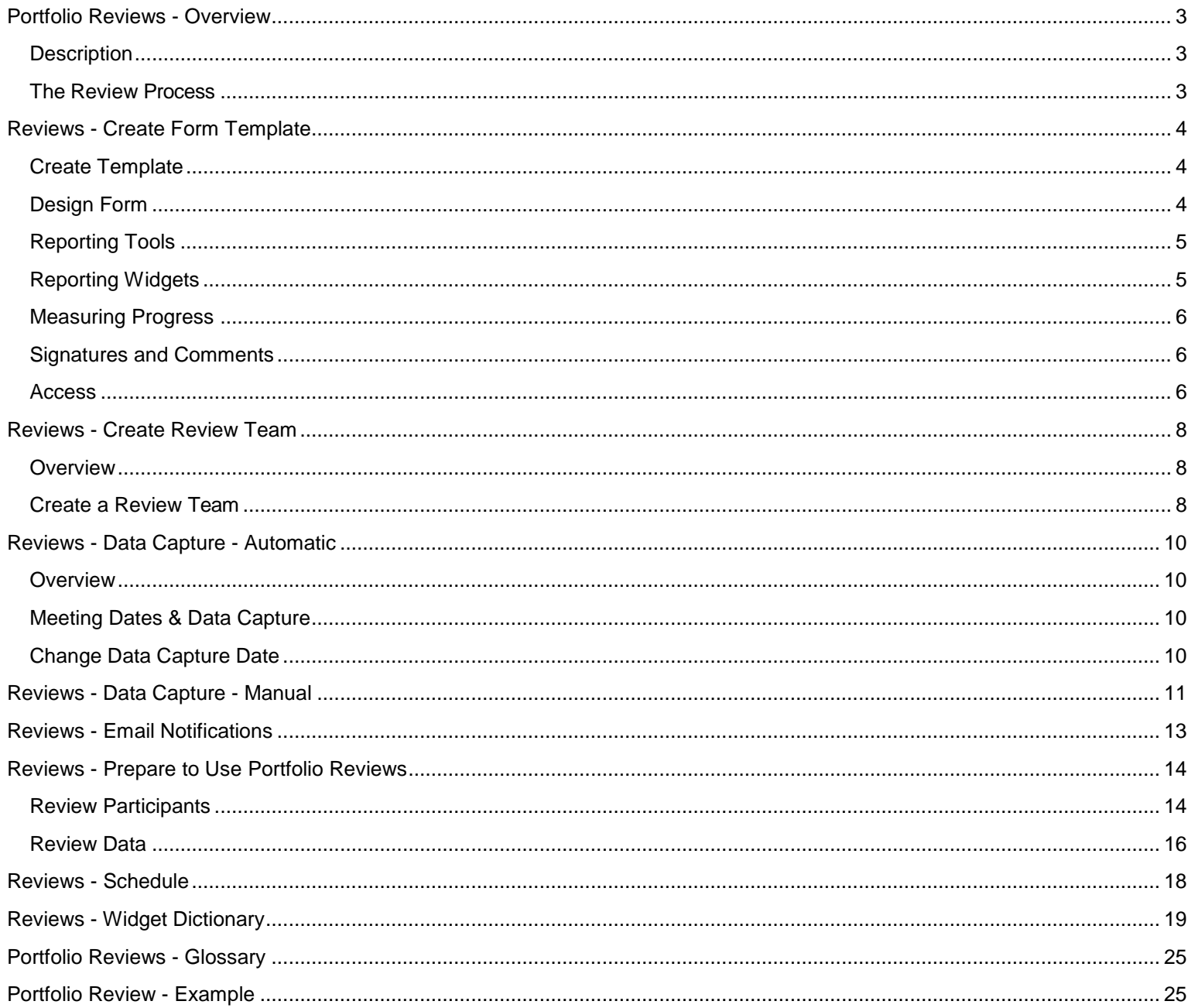

#### <span id="page-2-1"></span><span id="page-2-0"></span>DESCRIPTION

The Portfolio module is an application that is designed to contain and organize evidence of learning. It can also show that residents and fellows are working towards goals and objectives set by their programs. Program administrators can configure the module to capture the information pertinent to their programs.

The Portfolio Reviews feature is a centralized reporting tool used to gather resident performance data from many areas of the software. Portfolio Reviews were designed to facilitate semi-annual Program Director reviews and quarterly Advisor Reviews of resident and fellow performance. It offers customized performance feedback and centralized Portfolio Review Management. Some of the reporting areas include Evaluations, Milestones, Procedure Logger, Schedules, Personnel, Curriculum, Duty Hours, Conferences and Scholarly Activities. Only people with the work role of Resident can be scheduled for a Portfolio Review and the reviews only pull data for the resident's current program.

# <span id="page-2-2"></span>THE REVIEW PROCESS

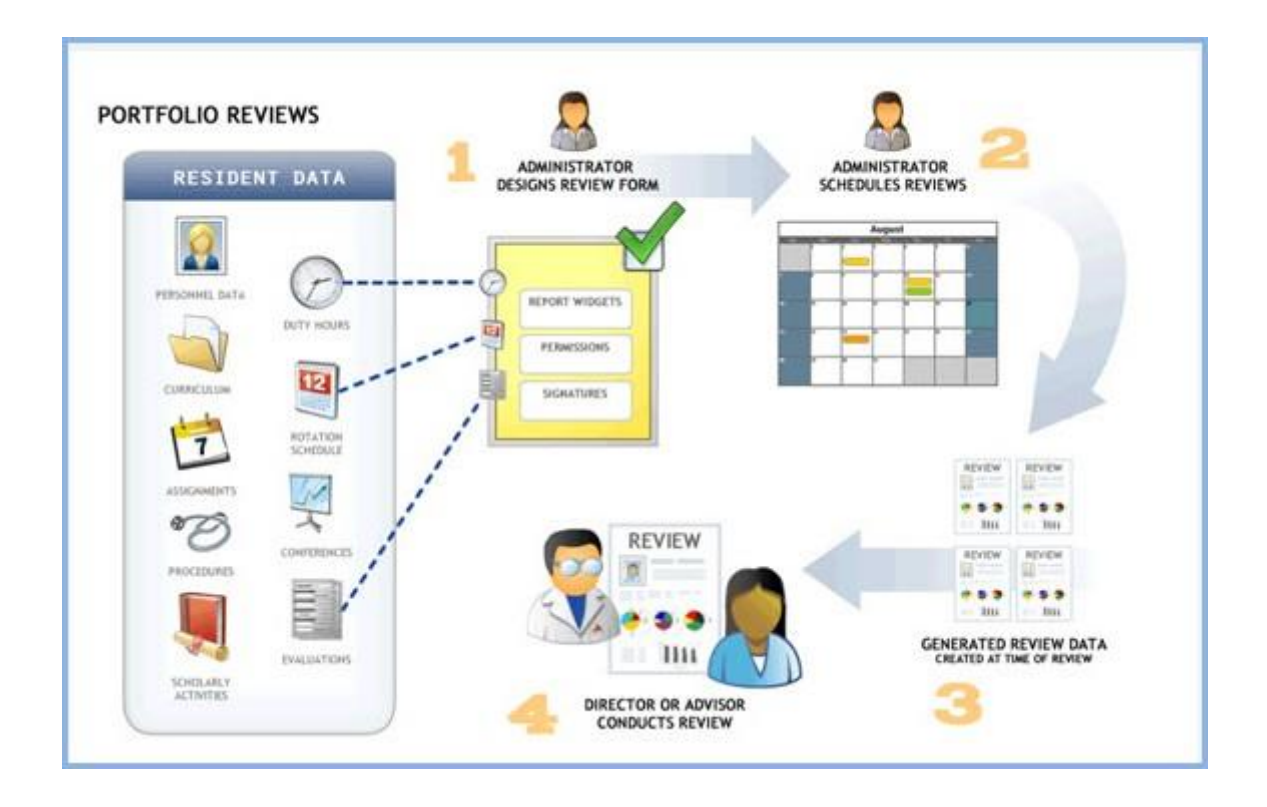

# <span id="page-3-1"></span><span id="page-3-0"></span>CREATE TEMPLATE

- 1. Go to *Portfolio > Reviews*
- 2. Click **New**
- 3. Select one of the following:
	- <sub>o</sub> Design a new Form Template
	- <sub>o</sub> Use an existing Form Template. Select the template from the drop-down list.

# 4. Click **Continue**

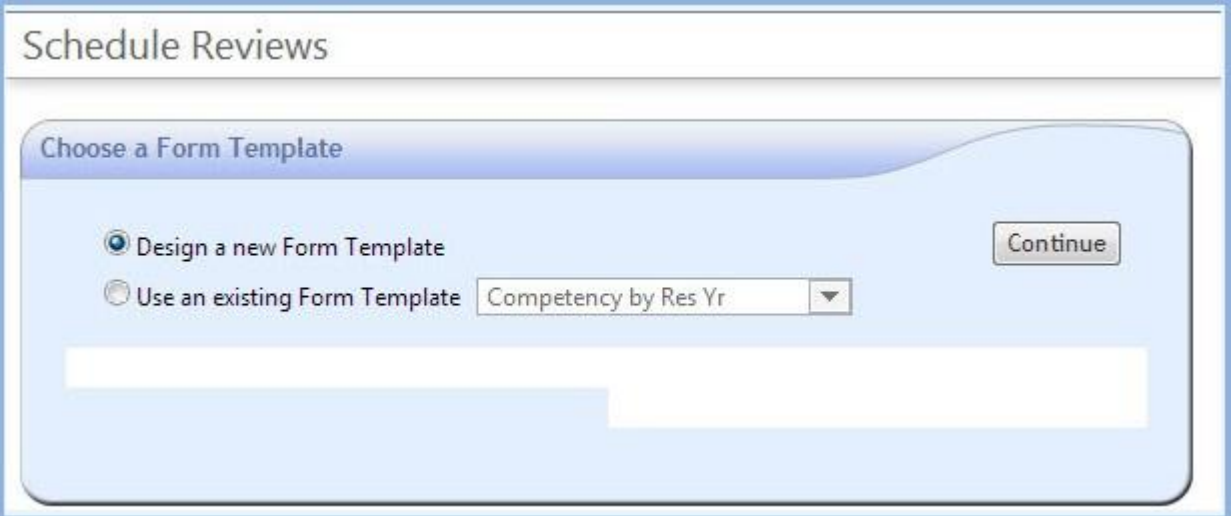

# <span id="page-3-2"></span>DESIGN FORM

- 1. Enter a descriptive name for the form template
- 2. Select the type of review ‐ Advisor or Semi‐Annual.

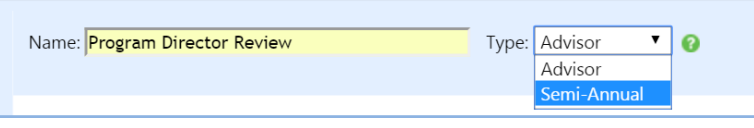

# <span id="page-4-0"></span>REPORTING TOOLS

- 1. Click on the **7 day(s)** link to select the number of days **prior** to the review that the data should be gathered.
- 2. Click on the **Manage Widgets** button to select the data that will be presented during the review

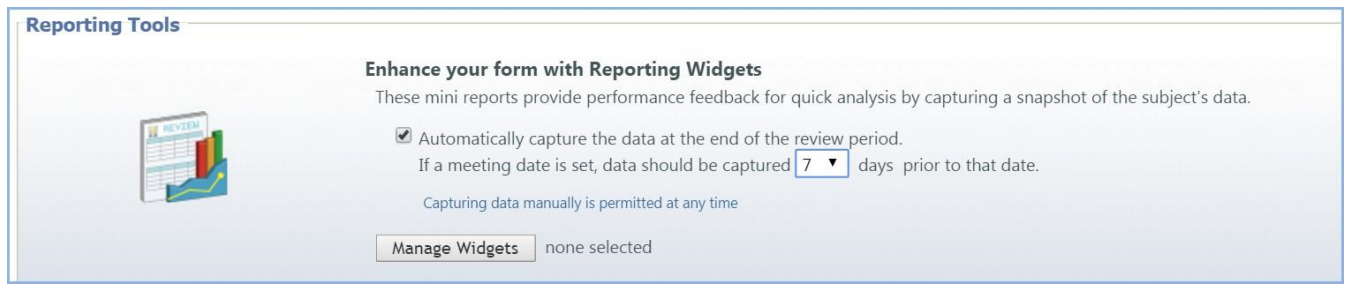

# <span id="page-4-1"></span>REPORTING WIDGETS

Select the reporting widgets to add resident data to the [template.](https://gme-support.new-innov.com/solution/articles/5000678273-reviews-widget-dictionary)

- 1. Move your cursor over any report widget to show the **Add Widget** button.
- 2. Click **Add Widget** to move them to the right side of the page and include them on the form
- 3. Click and drag Widgets on the right side to reorder them in the list
- 4. Customize Widgets by clicking the Customize icon. For example, on the Duty Hour Violations widget, customize it to see only AOA or ACGME programs.
- 5. Click the Delete icon to remove a Widget from the list.
- 6. Click **OK** to when all Widgets have been selected

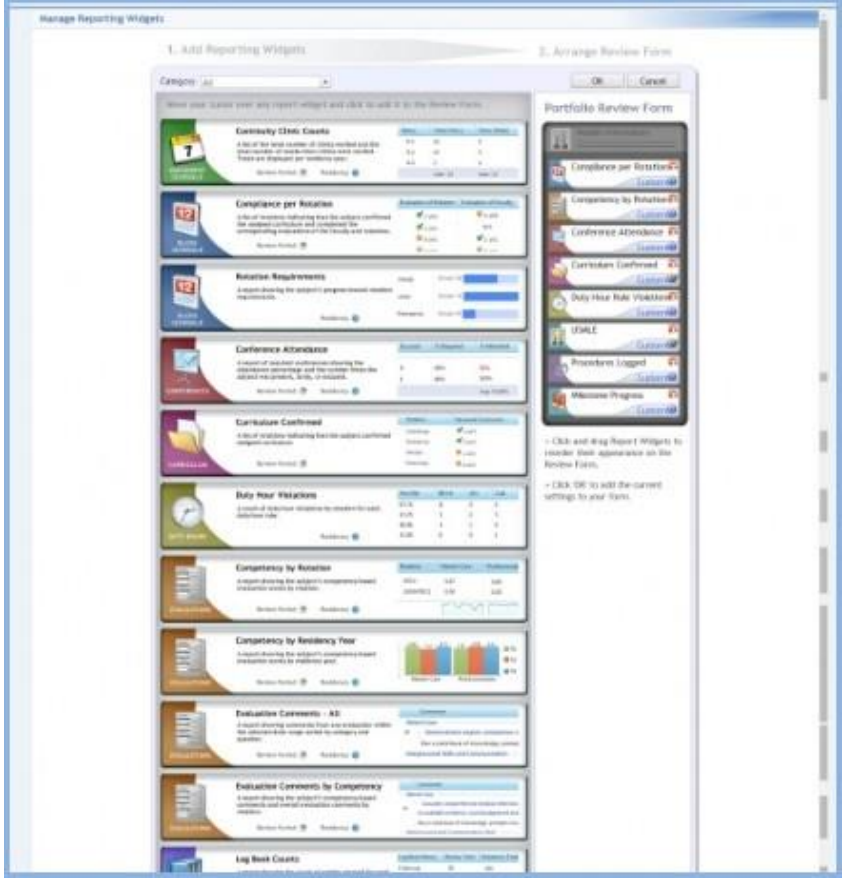

## <span id="page-5-0"></span>MEASURING PROGRESS

- 1. Check Overall Progress to provide one indicator of general progress
- 2. Check Progress per Competency to provide an indicator of each Core Competency

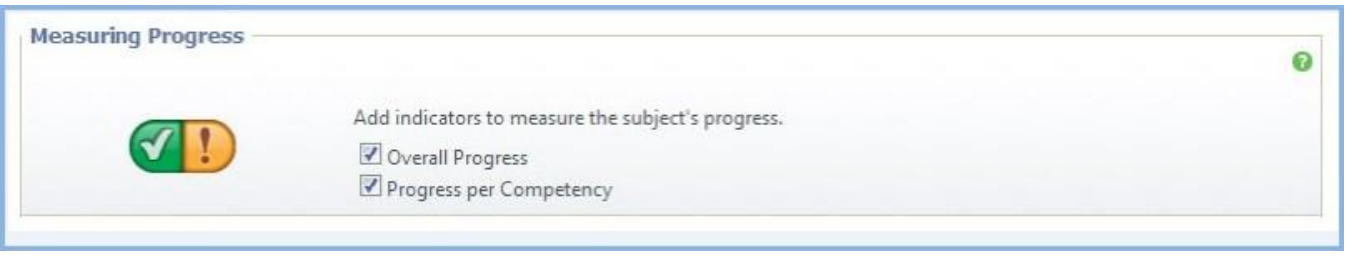

# <span id="page-5-1"></span>SIGNATURES AND COMMENTS

- 1. Select who should sign the form. Advisor is automatically selected if the form type is Advisor. Program Director is automatically selected if the form type is Semi‐Annual.
- 2. Select who should be permitted to enter comments. Advisor is automatically selected if the form type is Advisor. Program Director is automatically selected if the form type is Semi‐Annual

**Note:** Signatures cannot be deleted once checked by the reviewer or subject. Please contact New Innovations for assistance.

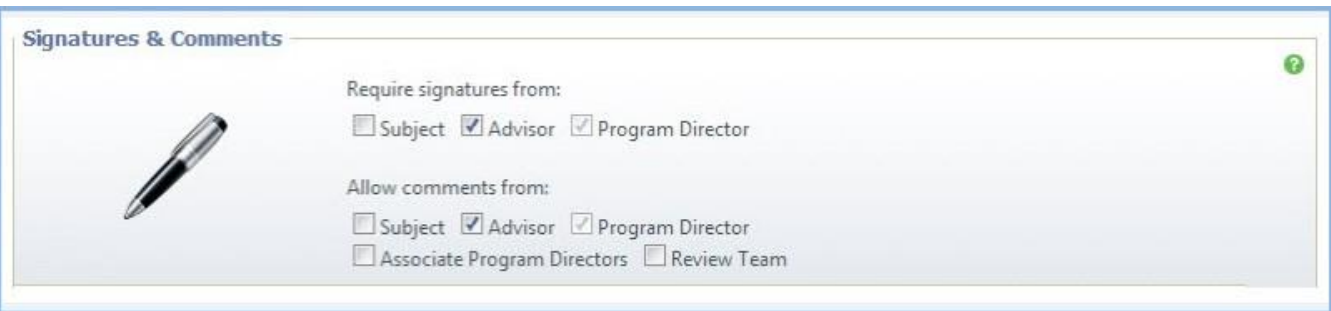

# <span id="page-5-2"></span>ACCESS

- 1. Click **Set Permissions** to determine what is viewable by participants in the review.
- 2. Hover over the column label to see the access description
- 3. Make selections.
- 4. Click **OK** to save Permissions
- 5. Click **Preview Layou**t to see how the form will look
- 6. Click **Save** to save the form

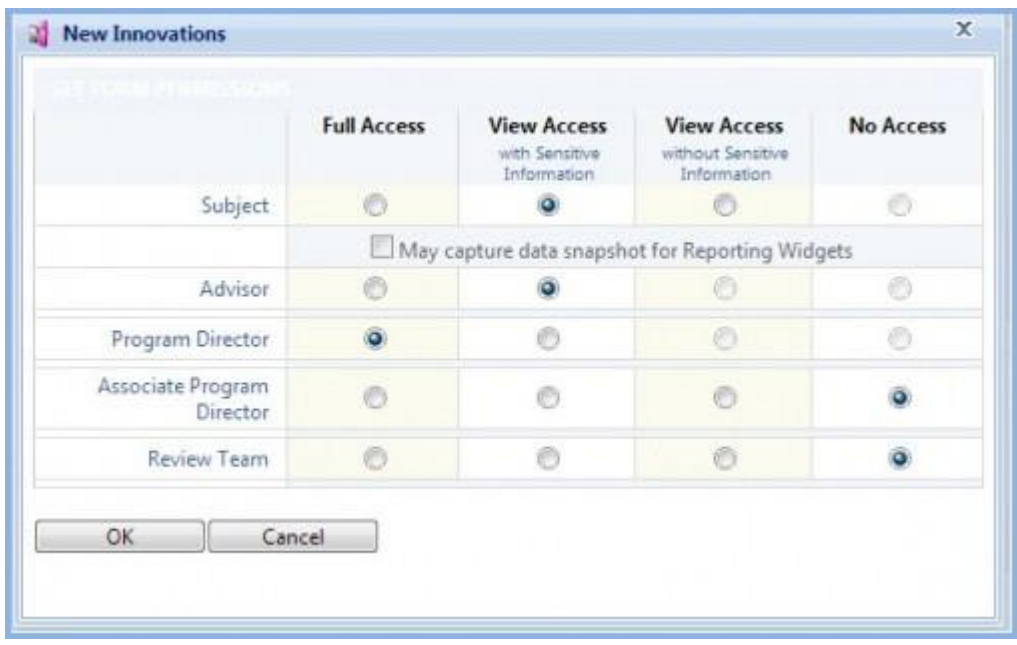

**Note:** If a Subject is given the ability to sign the review or make comments, they must be given access to all sensitive information (progress indicators and comments) so that they fully know what they are signing.

## <span id="page-7-0"></span>REVIEWS - CREATE REVIEW TEAM

## <span id="page-7-1"></span>**OVERVIEW**

Some institutions conduct Semi-Annual Resident Reviews using a review team rather than designating an individual to conduct the resident's review. If this is the case in your institution, you can configure a review team in the Portfolio Reviews feature.

Review teams can then be given full access to reviews. This will permit all members of the team to view the completed review form. They also may generate data and schedule review meetings.

Teams can also be created with designated access to reviews for a subset of residents. This may be beneficial for large core programs where trainees work with a large number of faculty members.

By default, review teams cannot enter comments, however, this can be enabled in the Signatures and Comments settings for the form.

Review team members can be people from any department. However, we recommend that you only include people on the review team who *do not* currently have the role of Program Director, Associate Program Director, or Advisor, as these participants can already be included in reviews dynamically.

#### <span id="page-7-2"></span>CREATE A REVIEW TEAM

- 1. Go to *Portfolio > Teams*
- 2. Click **New**
- 3. Enter a Team Name
- 4. Choose one of the following:
	- 1. All Residents in (program name)
	- 2. Specific Residents If this selection is chosen, click **Choose Residents**. Move the designated residents to the right panel and click **OK**.
- 5. Move your Team Members to the right panel
- 6. Click **Save**

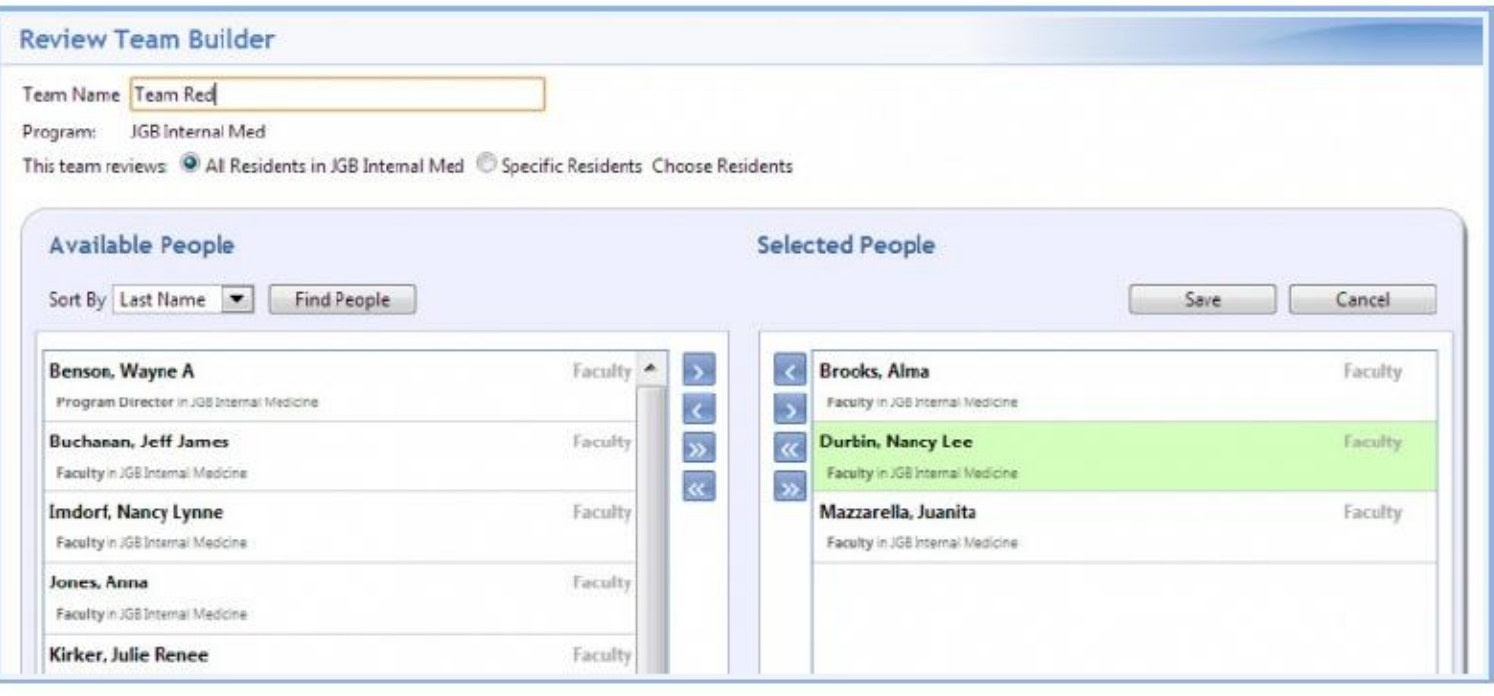

## <span id="page-9-1"></span><span id="page-9-0"></span>**OVERVIEW**

The Review Form Template is designed to capture data about a resident or fellow at the end of a Review Period if no meeting date is scheduled. For example, if the Review Period is 7/1/16 - 12/31/16, the data will be captured on the evening of December 31st. However, if a meeting date is entered, the data will be captured based on the number entered in the Reporting Tools section of the form template.

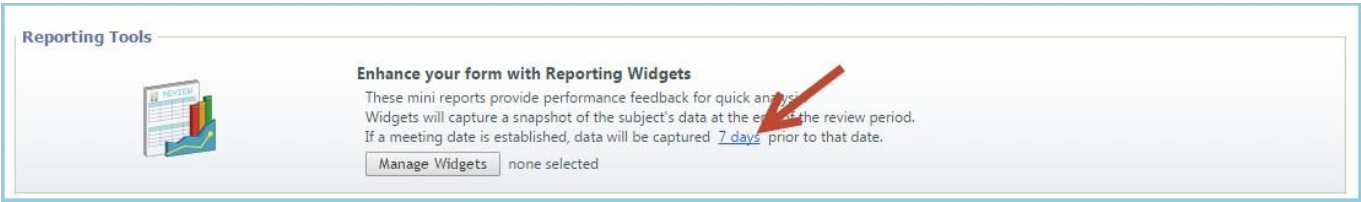

**Note:** The review captures data for the resident or fellow's current program.

# <span id="page-9-2"></span>MEETING DATES & DATA CAPTURE

#### **If a meeting date is entered:**

- Data will be automatically captured seven days prior to the meeting date. See **Change Data Capture Date** below to change the default of 7 days.
- Data is captured overnight if the meeting date is less than seven days away.

**For example,** if you set your Meeting Date for three days from now, but the default is still set at seven days, the data will be captured tonight and will be available tomorrow.

#### **Entering a meeting date in the past:**

• Data will have to be captured manually

#### **If no meeting date is entered:**

Data will be captured automatically on the evening of the last day of the Review Period.

**For example**, if the Review Period is 1/1/14 - 6/30/14, and no meeting date has been entered, the data will be captured on the evening of June 30th.

#### <span id="page-9-3"></span>CHANGE DATA CAPTURE DATE

#### **Review Form Template**

You can change the default setting of 7 days on your form template by following these steps:

- 1. Go to *Portfolio > Form Templates*
- 2. Click **Edit**
- 3. In the Reporting Tools section, click **7 days** (for example)
- 4. Change the number
- 5. Click **Save**

### **Individual Resident's Review Form**

If the form template has already been assigned to a resident, you can still change the default of 7 days on the assigned review. Follow these steps to change the data capture date on a single resident's Review form:

- 1. Go to *Portfolio > Reviews*
- 2. Click **View** in front of a resident's Review
- 3. Click **Form Settings**
- 4. In the Reporting Tools section, click **7 days** (for example)
- 5. Change the number
- 6. Click **Save**

#### **Manage Reviews**

Add meeting dates and times from the Manage Reviews page

- 1. Go to *Portfolio > Reviews > Manage Reviews*
- 2. Find the person in the subject column
- 3. Enter the meeting date in the Meeting column.
- 4. Click **Save Dates** on the tool bar at the top of the page
- 5. Or click **Details** and enter the meeting date and time
- 6. Click **Save Meeting Date/Time**

# <span id="page-10-0"></span>REVIEWS - DATA CAPTURE - MANUAL

You can manually capture review data at any time.

- Data is only captured for the resident or fellow's current program.
	- 1. Go to *Portfolio > Reviews*
	- 2. Click **View** in front of a resident's scheduled Review
	- 3. Click **Capture Data Now**

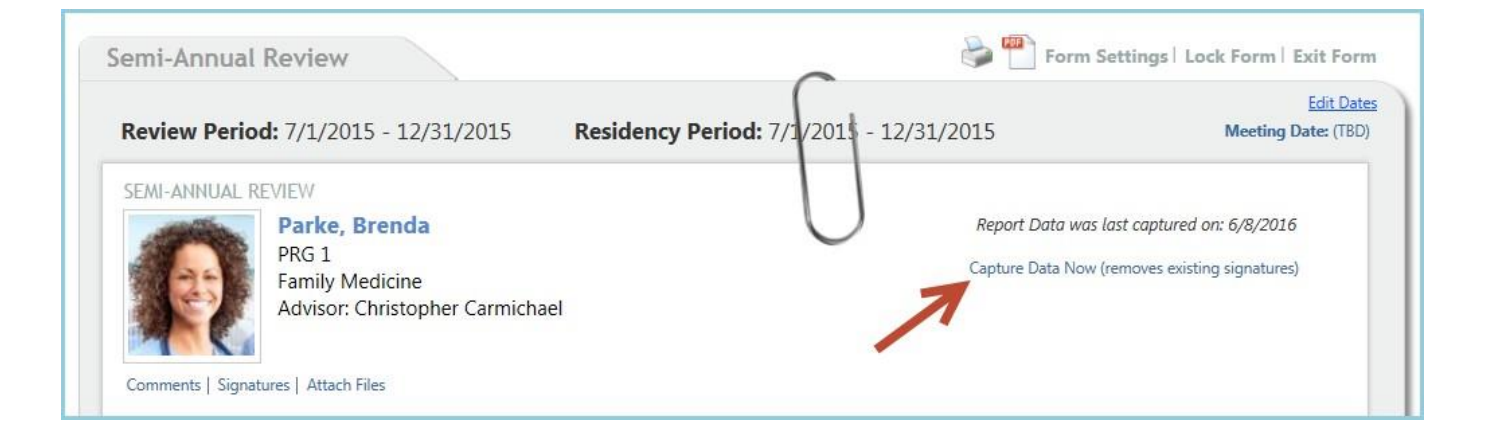

**IMPORTANT NOTE**: Signatures will be deleted any time data is captured. Both manual and auto capture will remove signatures.

If the data has been captured and signatures collected, **BEFORE** the end date of the review period, the data will be **RE-CAPTURED** on the date indicated in the 'reporting tools' section.

**Example**: In the example below, even though data was captured on 5/25, the Review template still has the auto capture date activated for 5/26. To disable the auto data capture, click 'form settings' link.

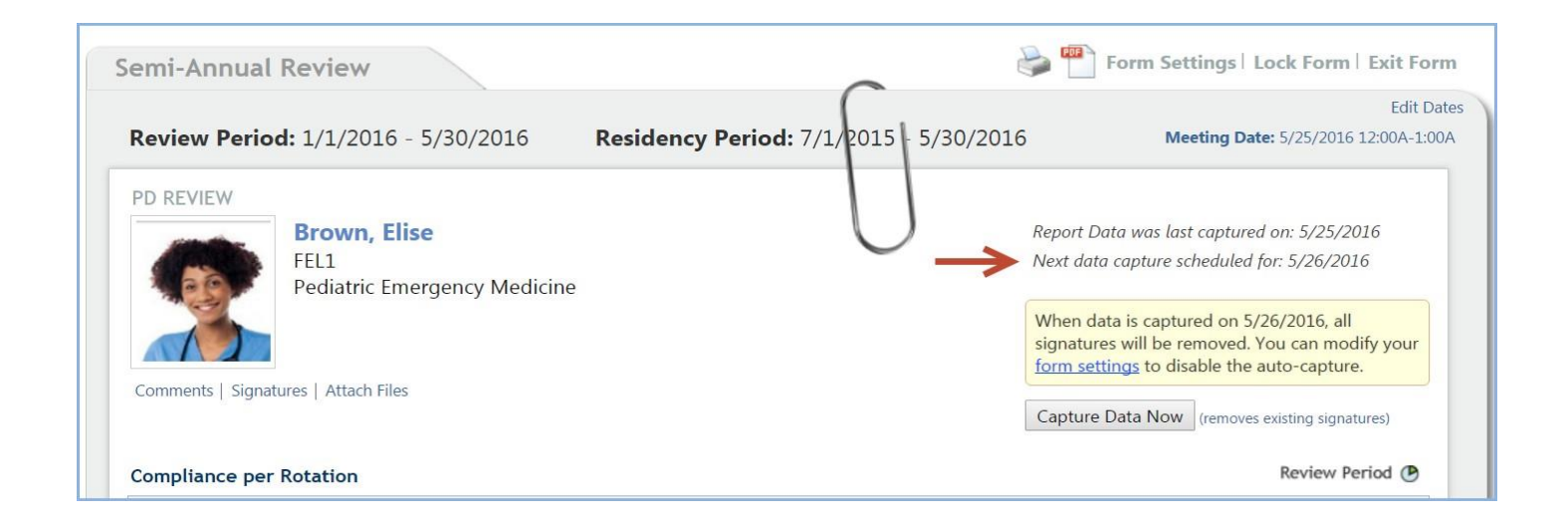

Clicking the form settings link, redirects you to the review form. **Uncheck** the automatic data capture and and **Save** at the bottom of the form. This action only affects this person's review. All other reviews will continue to have the auto capture option checked.

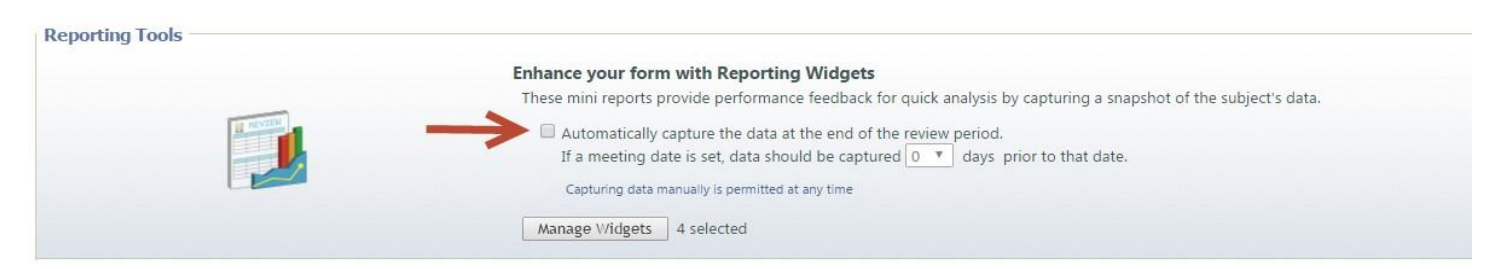

### <span id="page-12-0"></span>REVIEWS - EMAIL NOTIFICATIONS

Administrators can configure email notifications for Portfolio Reviews.

- 1. Go to *Portfolio > Notifications*
- 2. Click the **Reviews** tab
- 3. By default, boxes are checked for the following email notifications:
	- 1. Email the subject, reviewers and other commenters when a comment is added to a Review (included in the consolidated email the following day)
	- 2. Email Review participants when the Review's data is ready. (included in the consolidated email that same day) **Note**:Emails will not be generated when the data is captured manually or if the review period is in the past.
	- 3. Include an auto-login link in the email
- 4. Click **Save**

#### <span id="page-13-0"></span>**Get Optimum Results**

The Portfolio Reviews feature integrates many pieces of the software suite. In order to make the best use of the reporting widgets, we recommend taking some steps to ensure that you get optimum results.

### <span id="page-13-1"></span>REVIEW PARTICIPANTS

#### **Residents**

Be sure that each resident and fellow has a Training Record in their Personnel Record.

- 1. Go to *Personnel > Personnel Records*
- 2. Select a resident's record
- 3. Click **Training Record**

### **Program Directors and Associate Program Directors**

Semi-Annual Reviews are conducted by Program Directors or Associate Program Directors. You can identify who these people are in advance by making sure they each have a record in Personnel and that they are identified in the Personnel section of your program. Having this information in the system insures they will be automatically included in the review.

- 1. Go to Administration> Programs > Personnel
- 2. **Click** Designate a Program Director or Designate an Associate Program Director
- 3. Select the correct person

#### 4. Click **Save**

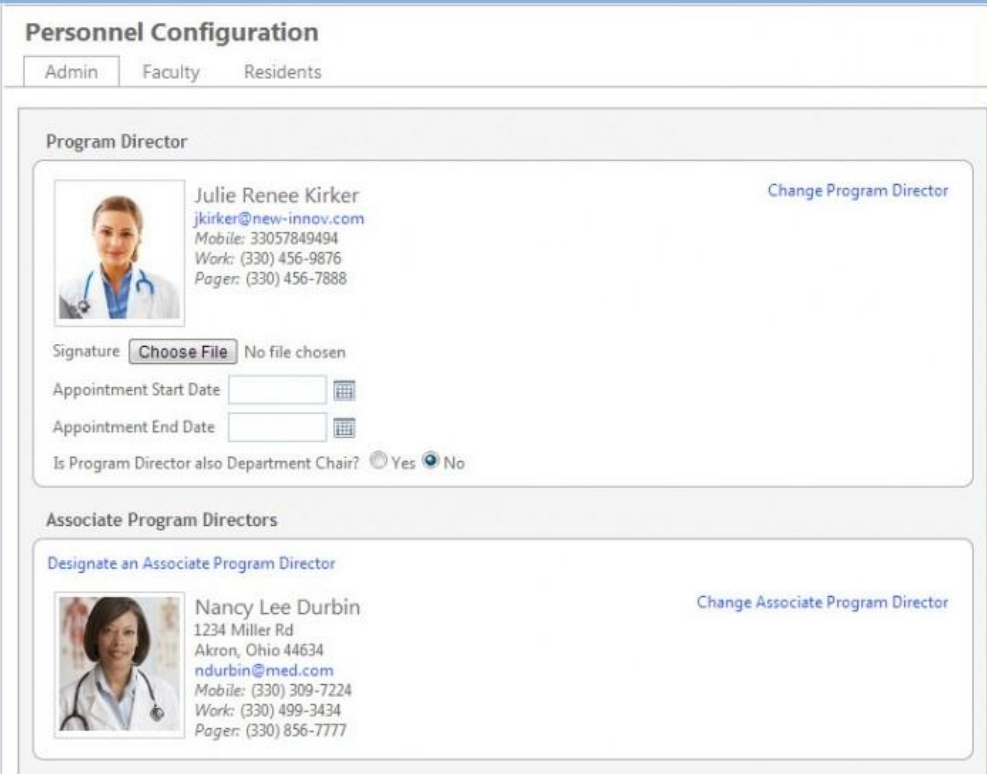

#### **Advisors**

Advisors can be automatically included in the resident review by adding them to the resident's Personnel file.

- 1. Go to *Personnel > Personnel Records*
- 2. Select a resident's record
- 3. Click **Basic Information**
- 4. Select the Advisor
- 5. Click **Save and Return**

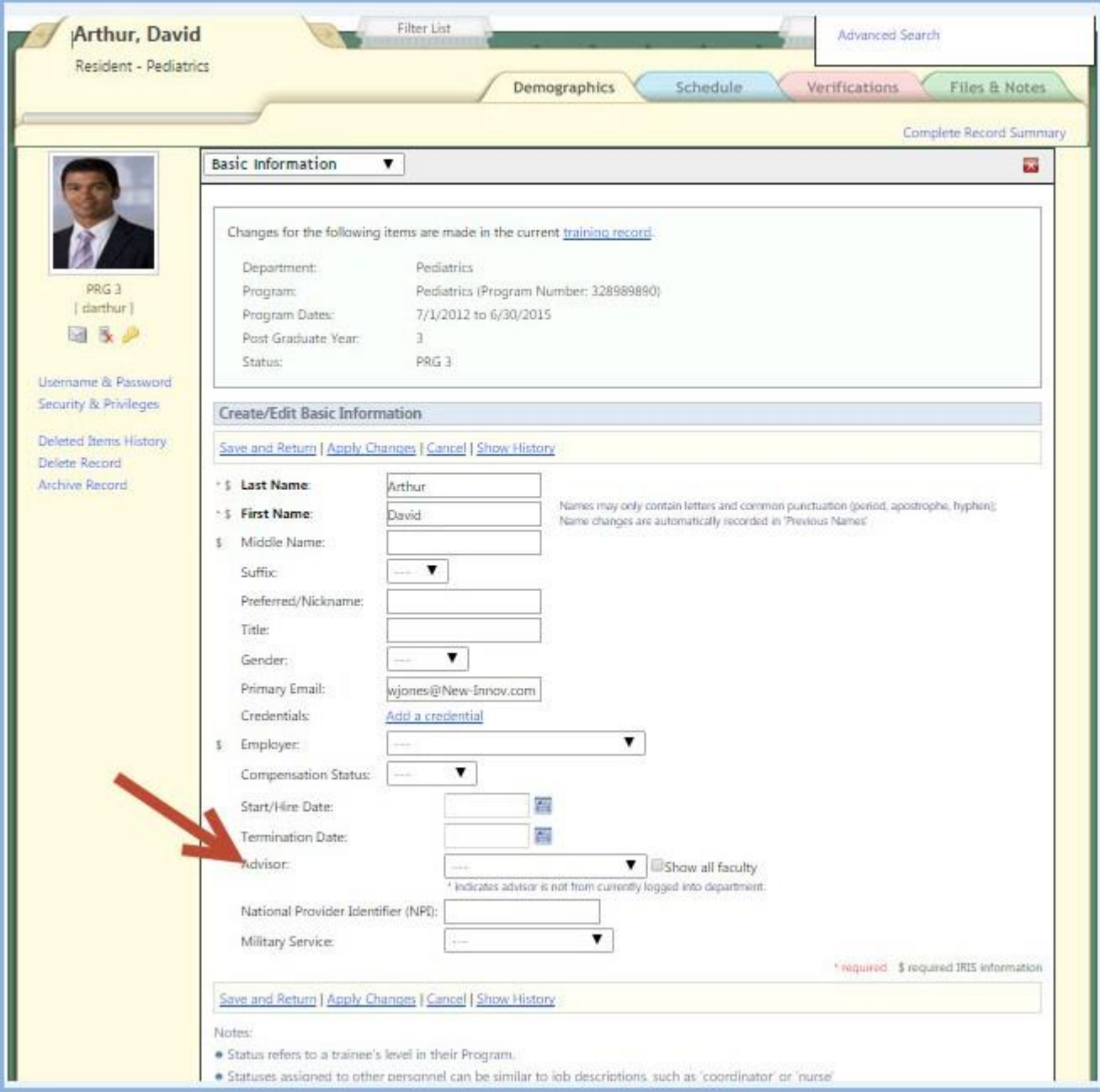

# <span id="page-15-0"></span>REVIEW DATA

Portfolio Review pulls data about your residents and fellows from each module in the software. For best results, we recommend that the following features be prepared in the software before creating your Portfolio Reviews.

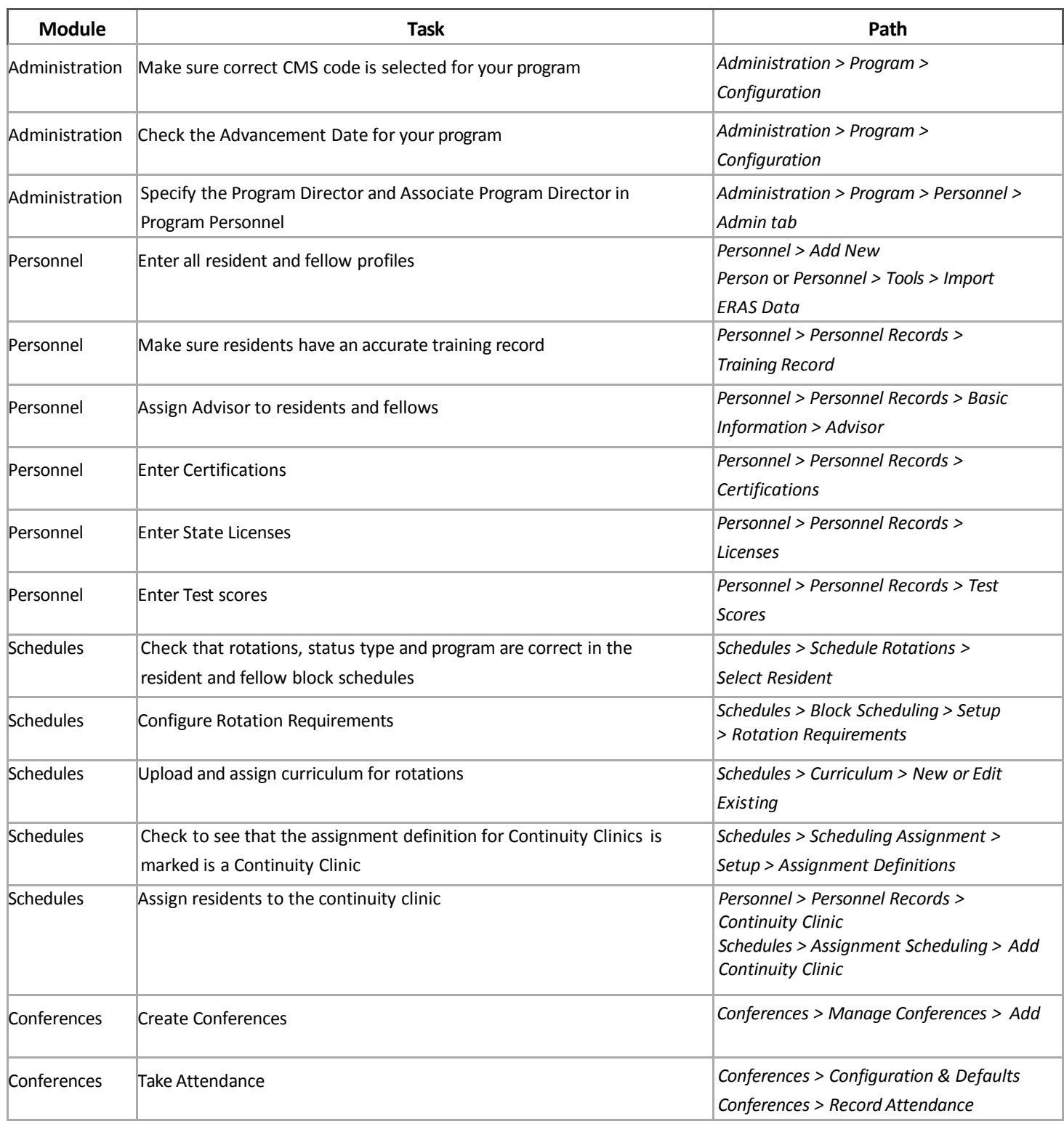

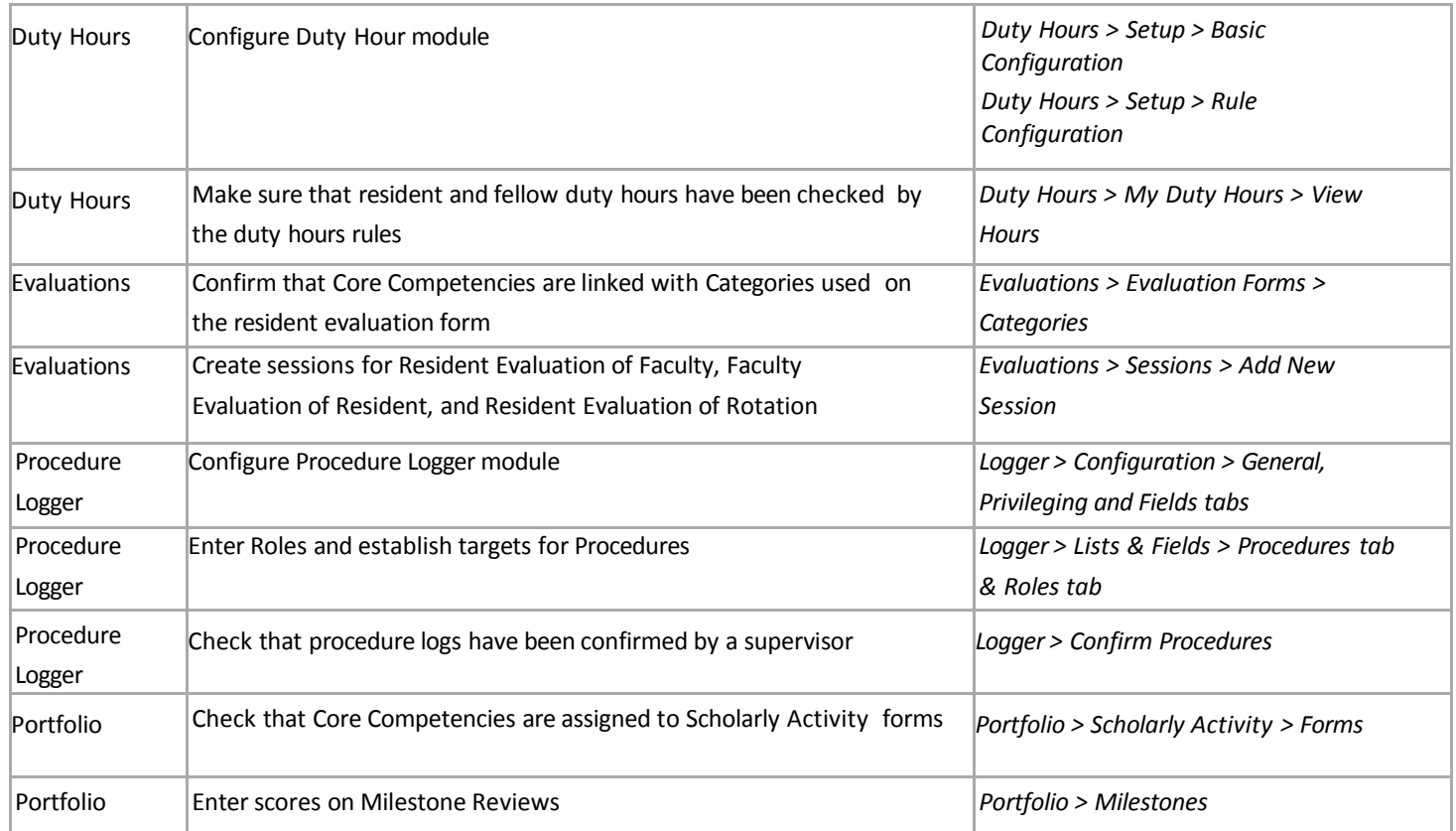

# <span id="page-17-0"></span>REVIEWS - SCHEDULE

You can schedule meeting dates for the Reviews from the *Portfolio > Reviews* page.

- 1. Click **New**
- 2. Choose the Form Template
- 3. Click **Continue**
- 4. Click **Add People**
- 5. Move the subject names in the left column to the right column to include in the review by clicking and dragging or by highlighting the name and using the arrow keys.
- 6. Click **OK** when subject selection is complete
- 7. Enter the start and end date of the review period
- 8. Set the meeting date, if desired
- 9. Click **Add Review Period**
- 10. Enter as many review periods as needed
- 11. Click **Continue**
- 12. Confirm which reviews to schedule and click **Schedule Selected Reviews**

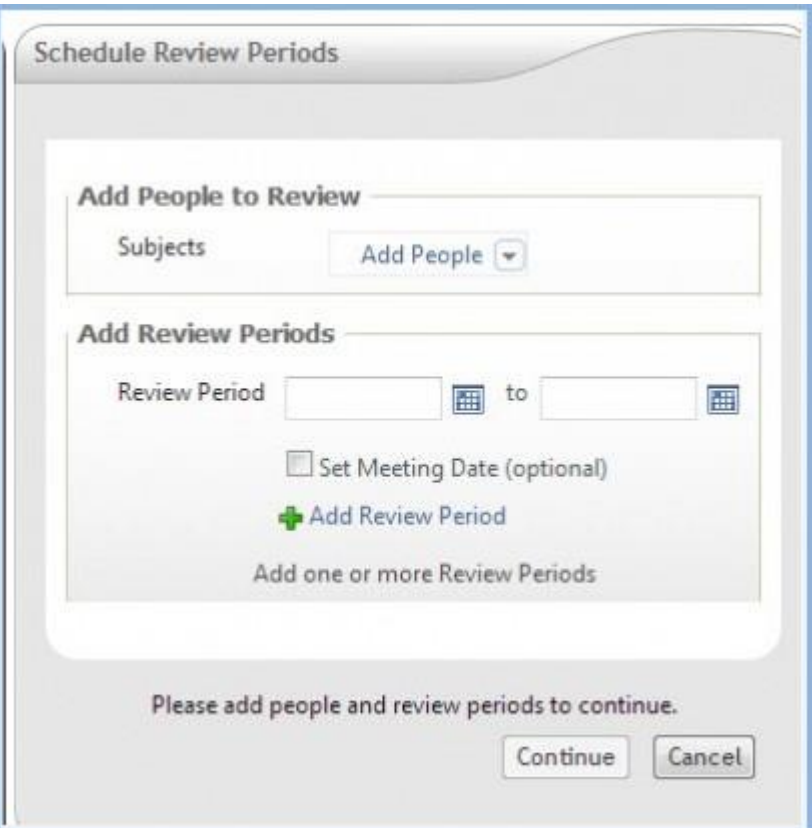

# <span id="page-18-0"></span>REVIEWS - WIDGET DICTIONARY

Within your Portfolio Reviews, you can select what types of data is gathered into the form through the use of widgets. Each of the widgets are described in detail below.

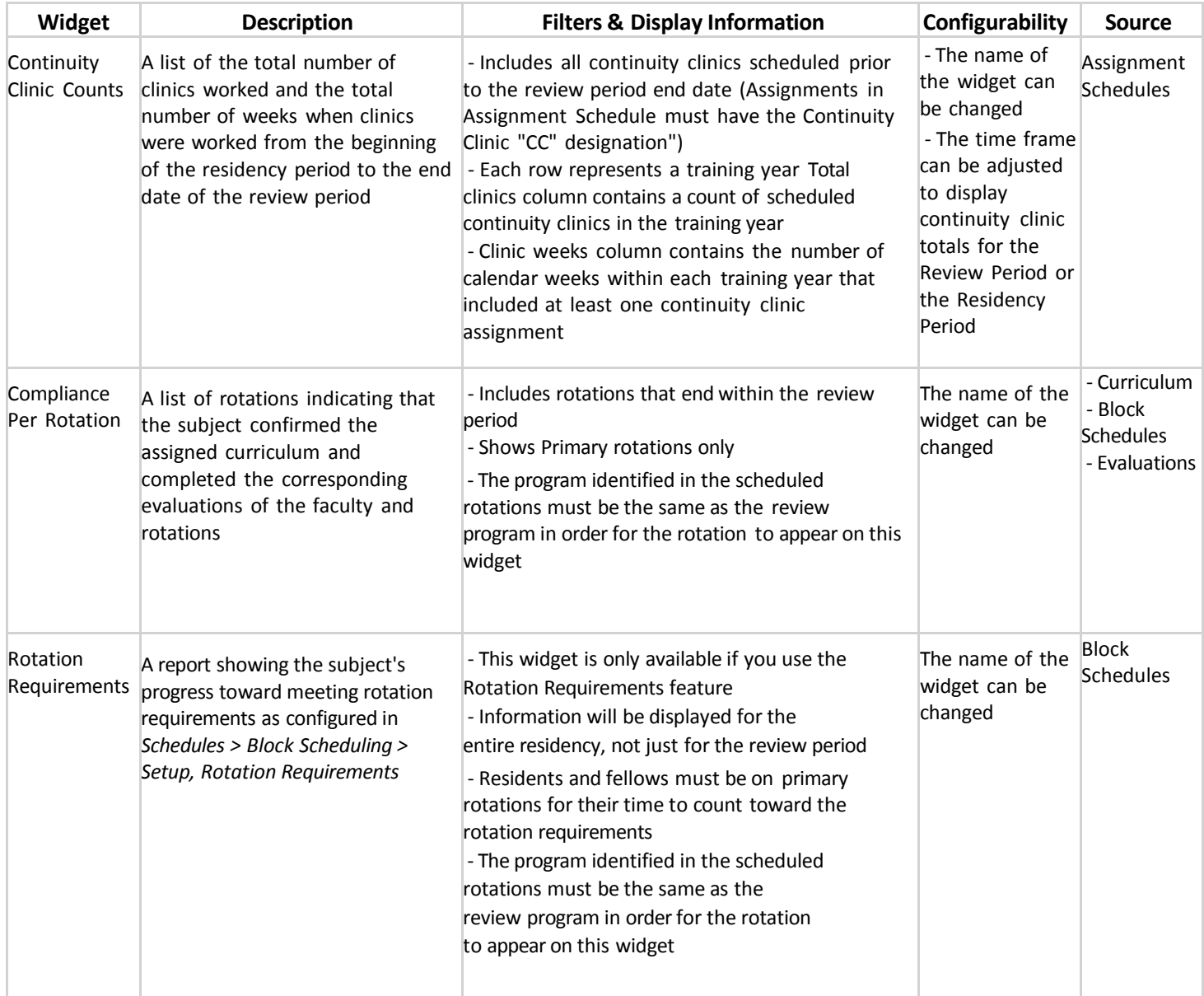

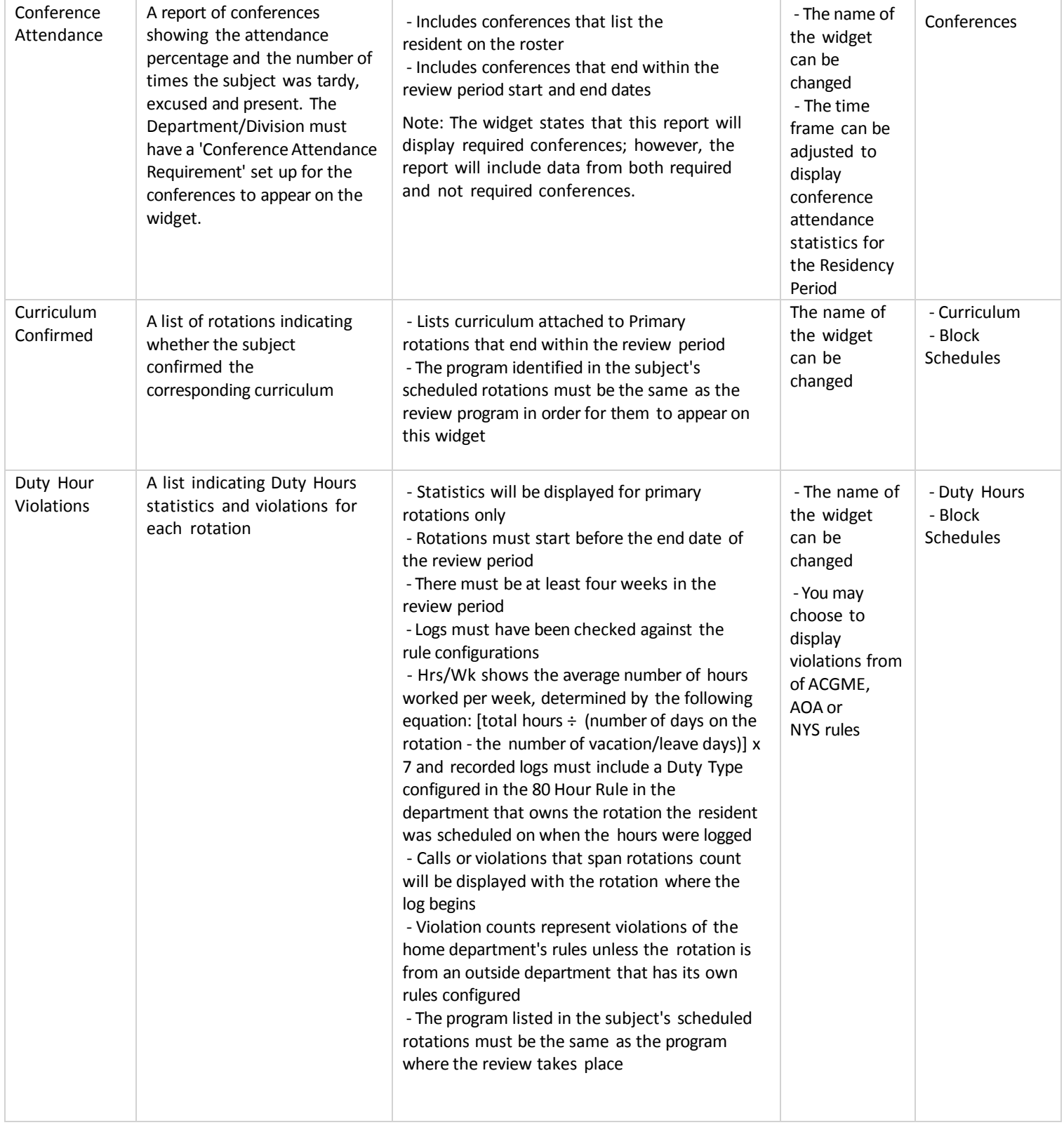

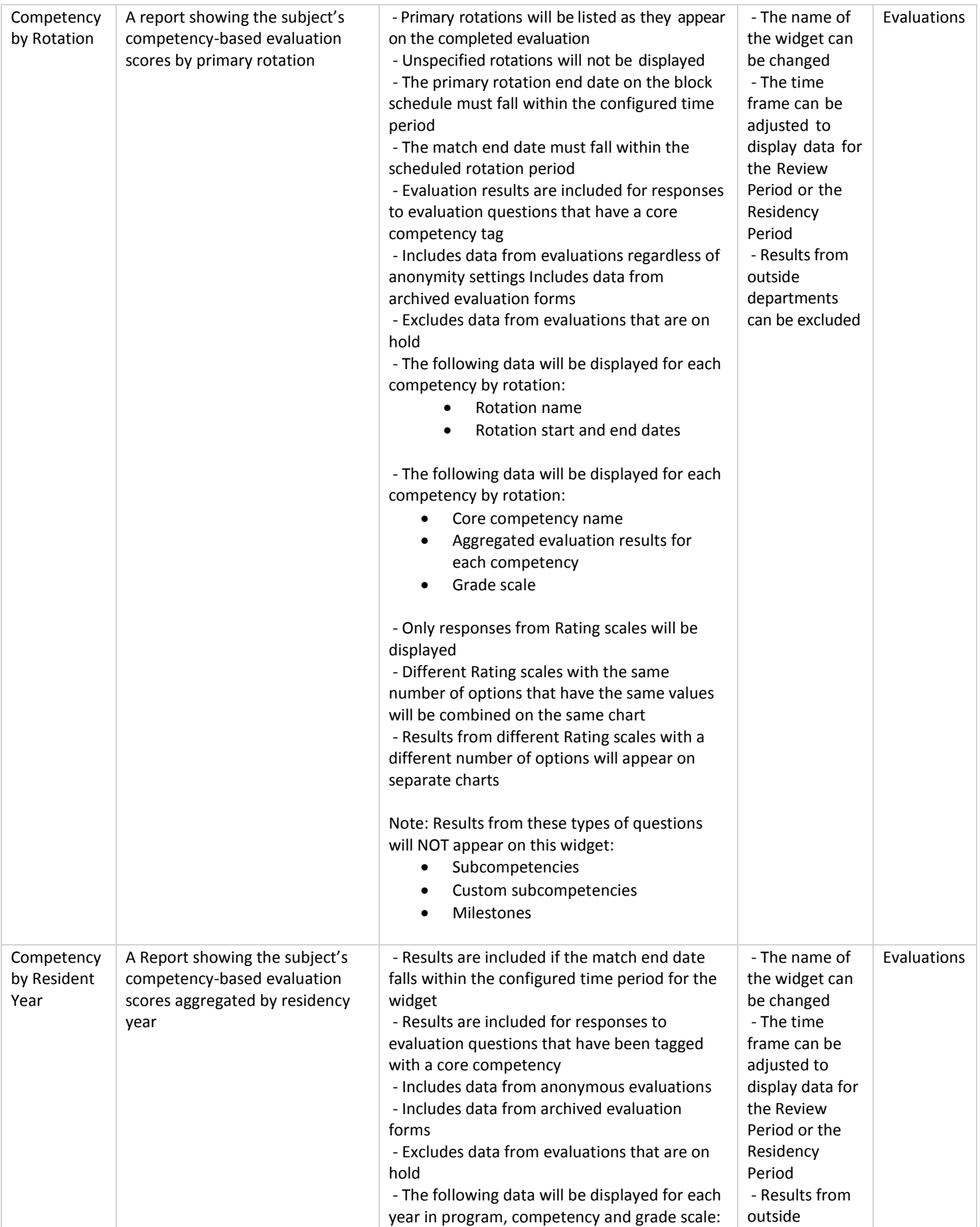

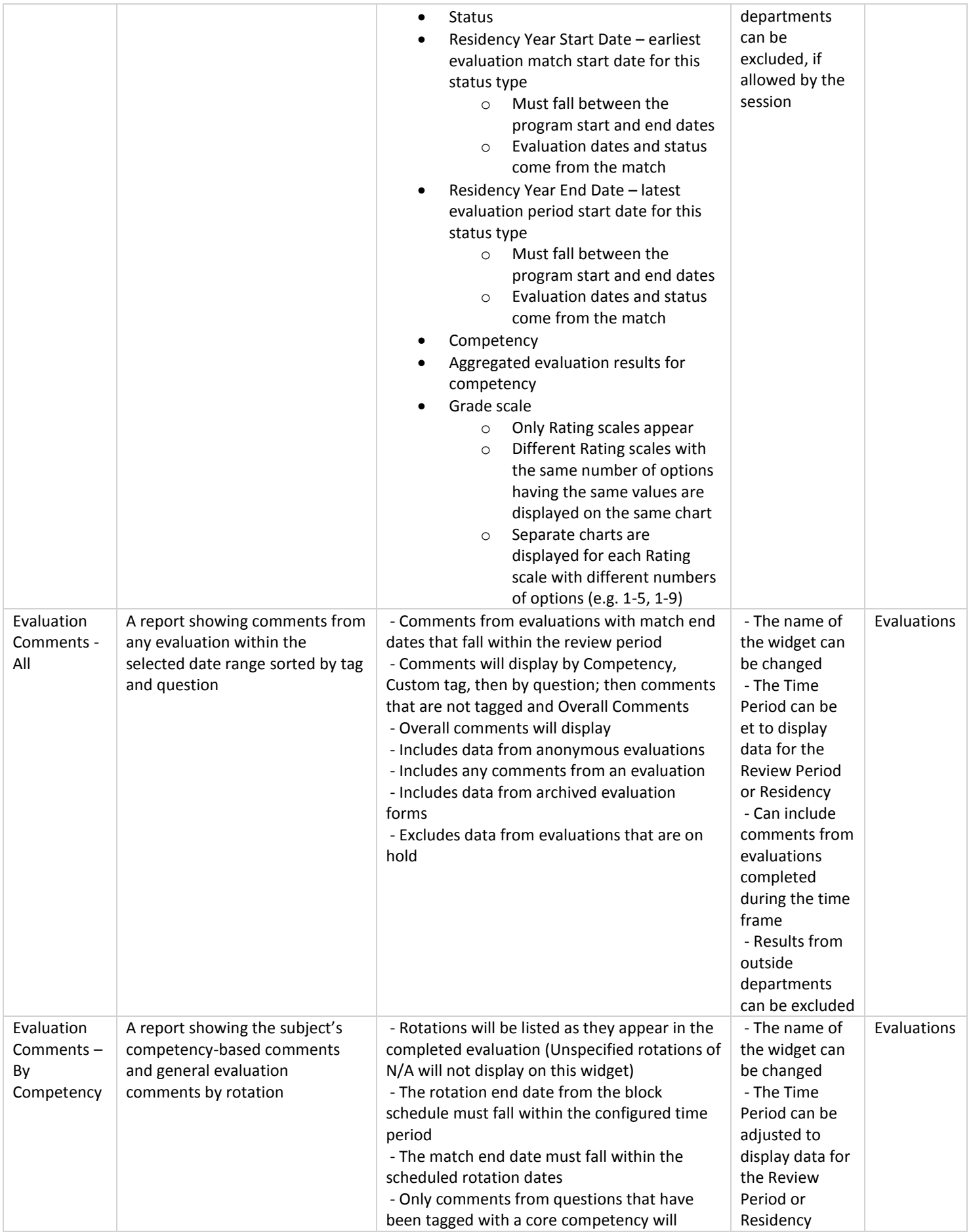

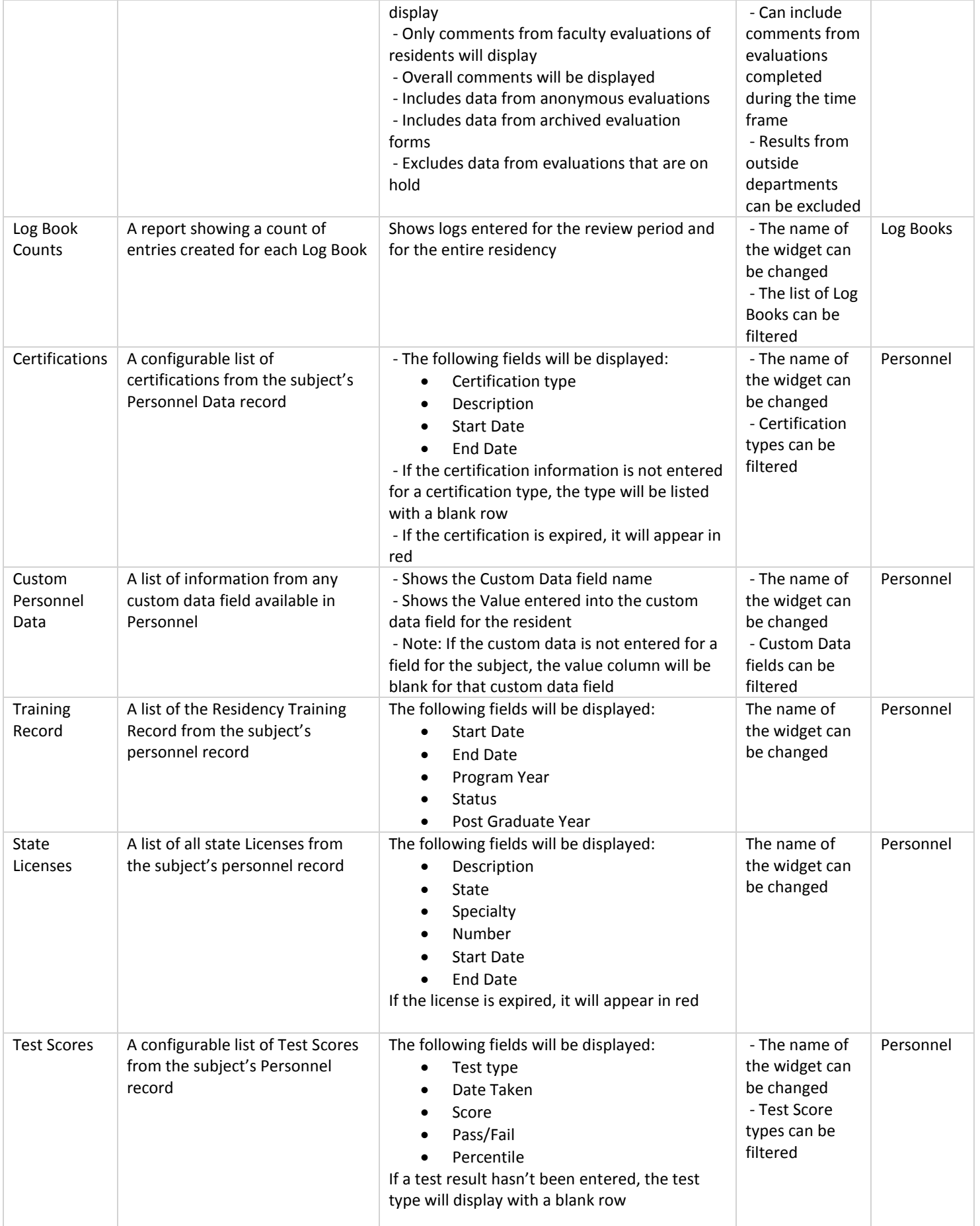

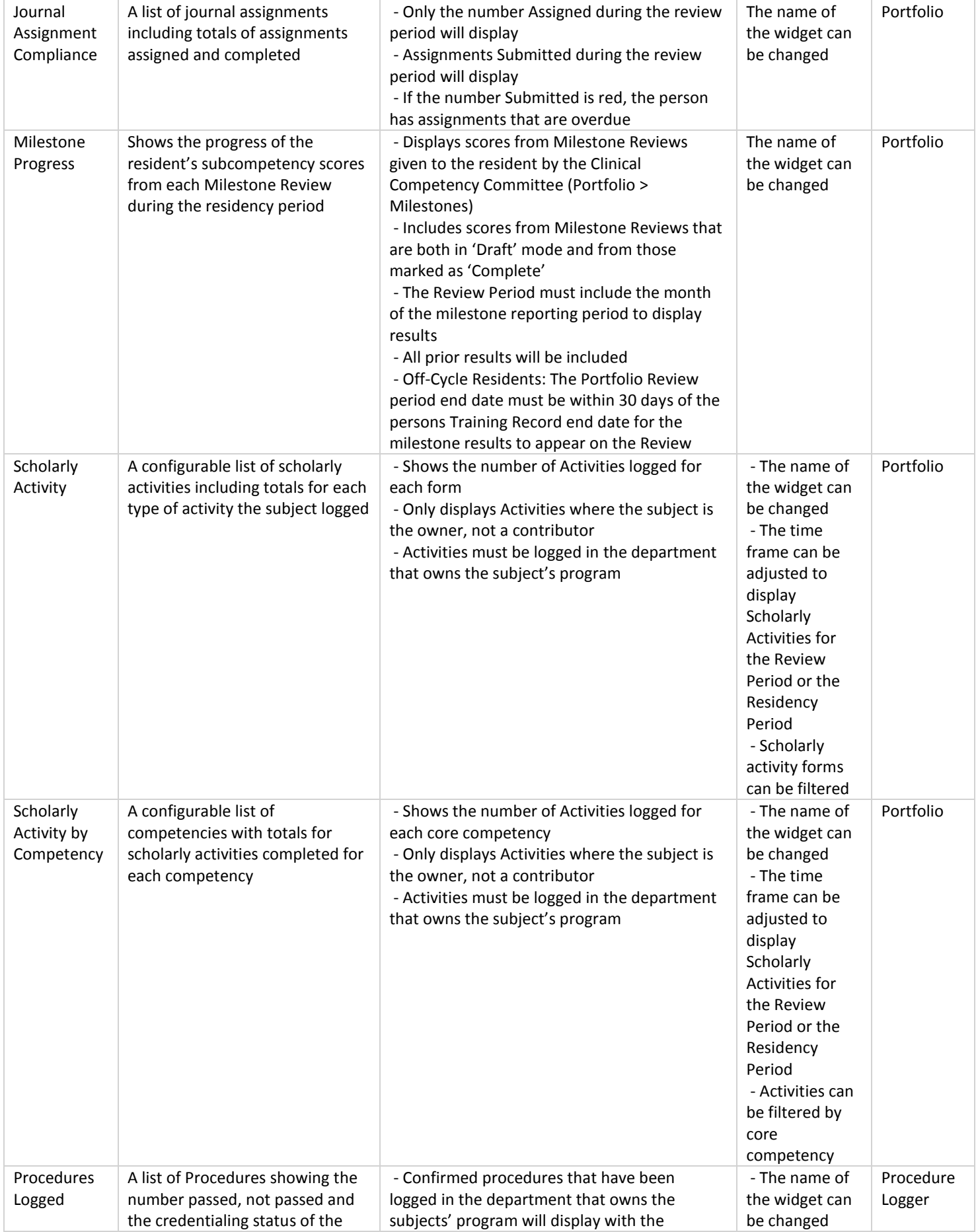

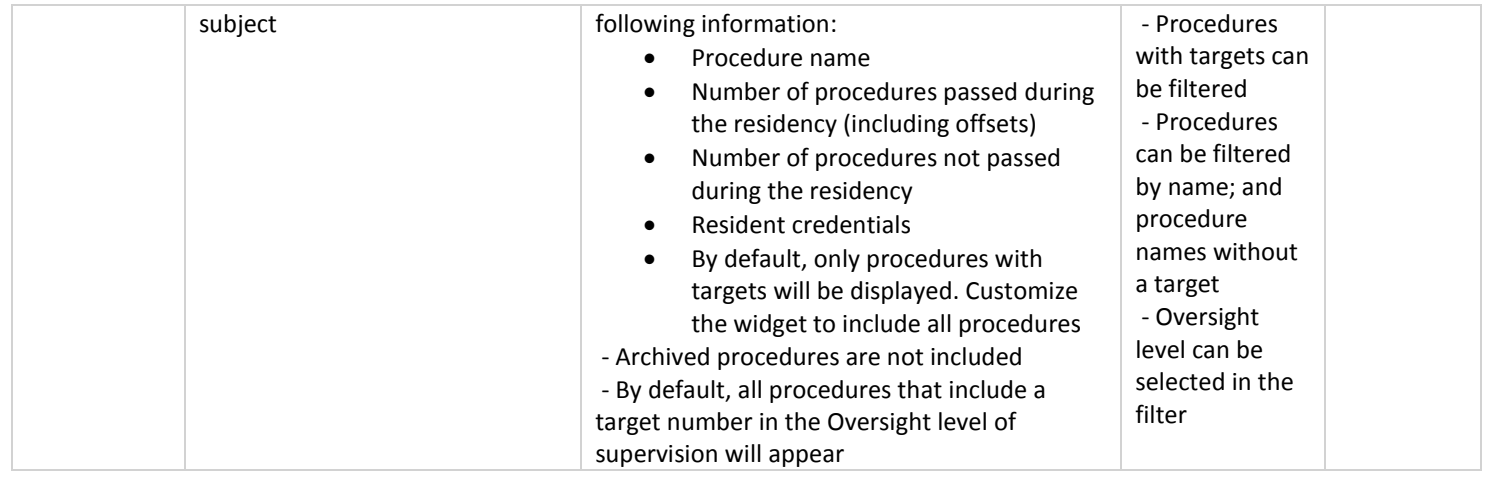

### <span id="page-24-0"></span>PORTFOLIO REVIEWS - GLOSSARY

**Data Capture** - A data capture is the process of gathering information about your resident. It gives you a snapshot view of your resident's performance information. Data captures can be done manually or scheduled in advance.

**Form Template** - A Form Template is designed by an administrator to specifically meet your program's needs. When designing the Form Template, you select from various reporting widgets and determine who has access to the data. Once the data has been gathered for each resident into the Form Template, the Portfolio Review is ready to be viewed.

**Portfolio Review** ‐ The Portfolio Review is a summary report of resident performance data. These are typically done on a semi-annual basis by Program Directors and on a quarterly basis by Advisors. A Form Template is created, the data is captured and the Portfolio Review is ready for signing.

**Widget** ‐ A reporting widget gathers data about a certain module, such as Evaluations and Procedures. The administrator selects and arranges the widgets on your Portfolio Review form.

## <span id="page-24-1"></span>PORTFOLIO REVIEW - EXAMPLE

The next pages is a sample of a completed Portfolio Review. Your Review may appear different depending on the reporting widgets that were added to your Review form.

#### Semi‐Annual Review

# Review Period: 7/1/2016 - 12/31/2016 Residency Period: 7/1/2015 - 12/31/2016 Meeting Date: 3/1/2017 11:00A-12:00P

Report Data was last captured on: 1/22/2017

#### **RESIDENT** REVIEW

**Resident, Superstar** RL2 MMCGME‐Fake Medicine Residency [myemail](mailto:Ashley.Bishop@allina.com)@email.com Advisor: Andy Griffin

#### Curriculum Confirmed

Review Period (B

Review Period (P

Review Period (

Review Period (

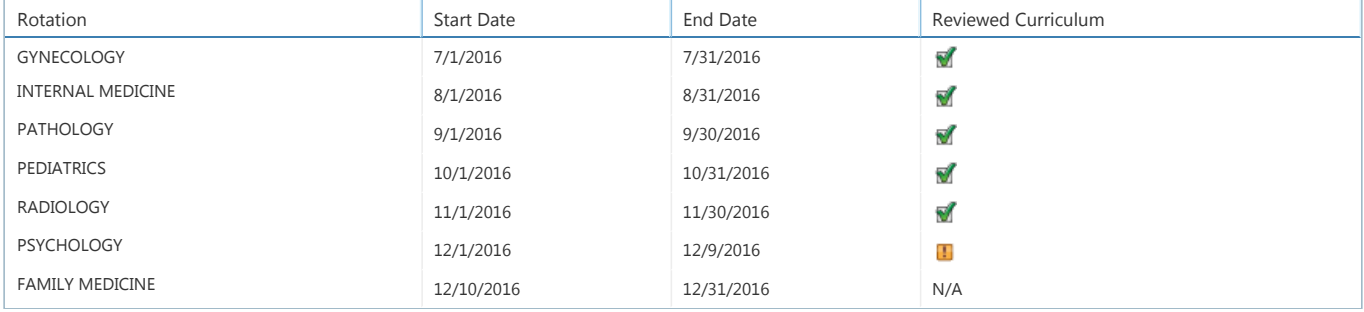

#### Duty Hour Rule Violations

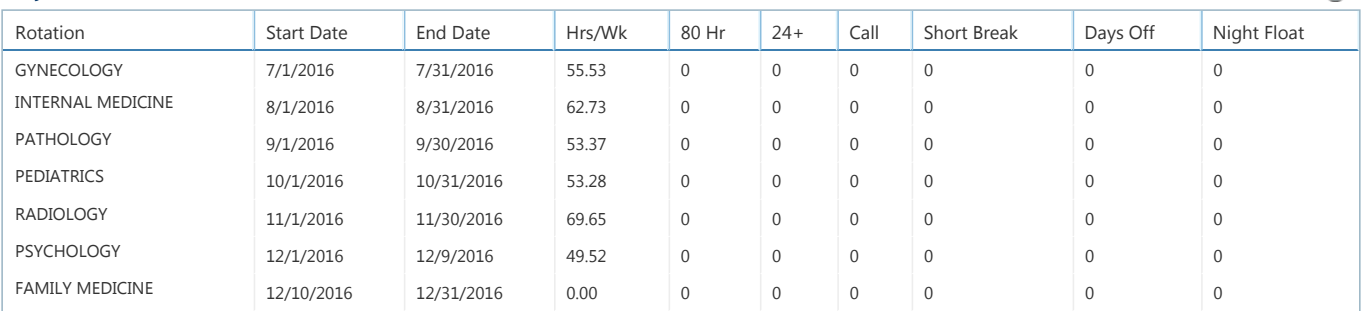

#### Compliance per Rotation

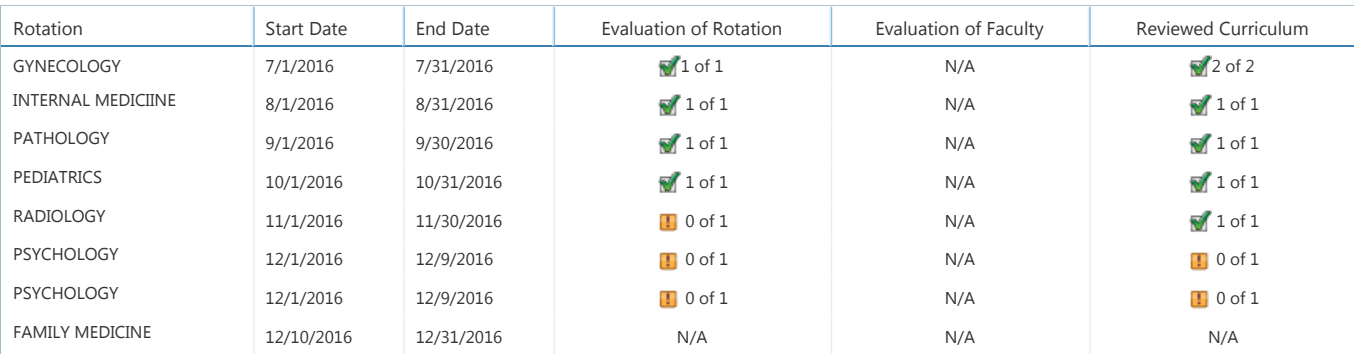

#### Competency by Rotation

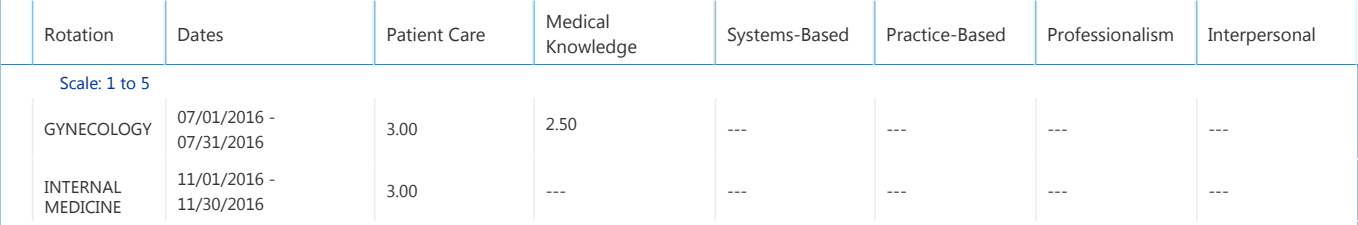

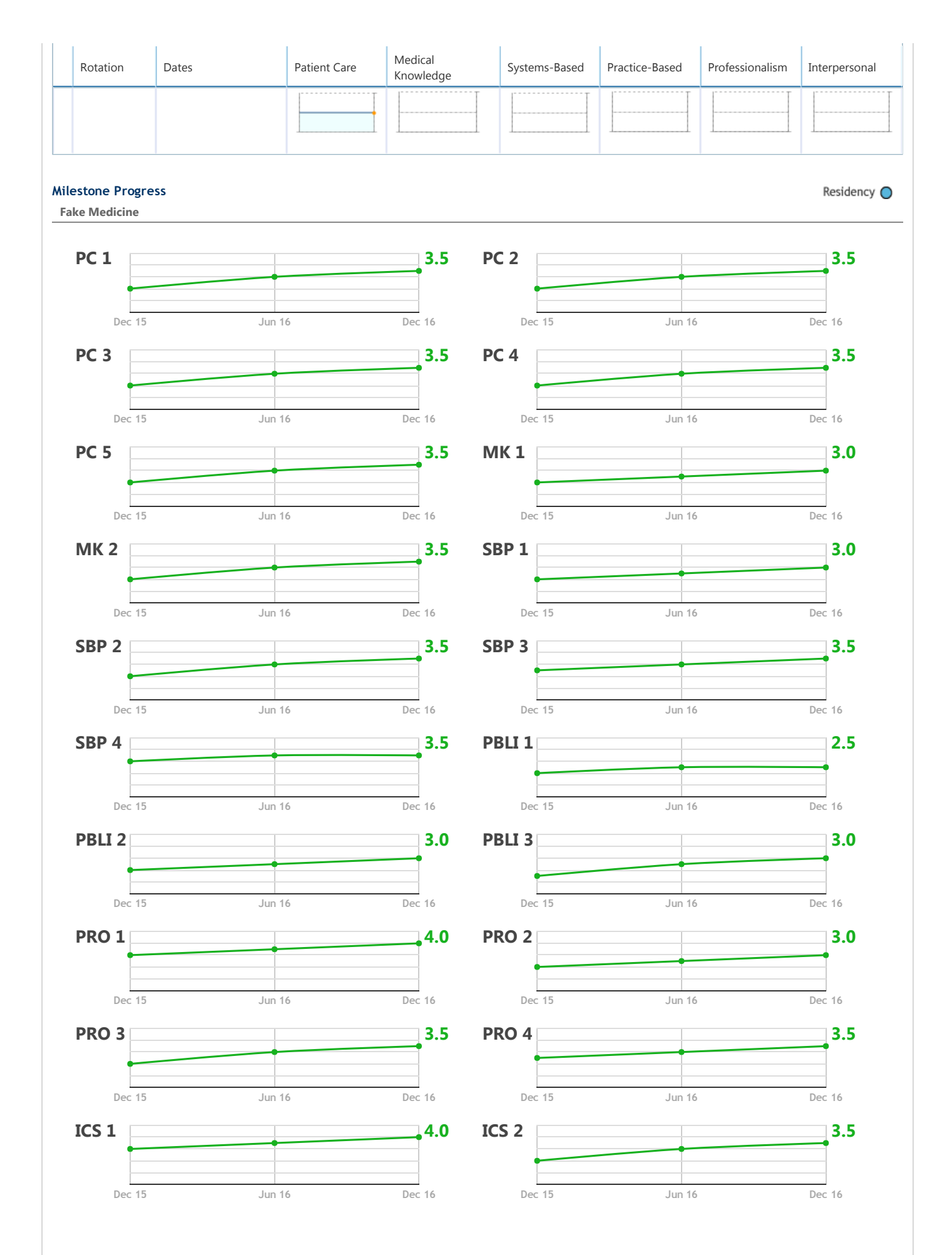

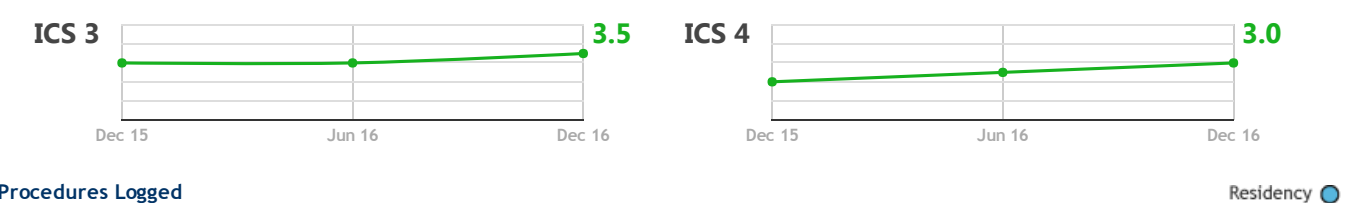

#### Procedures Logged

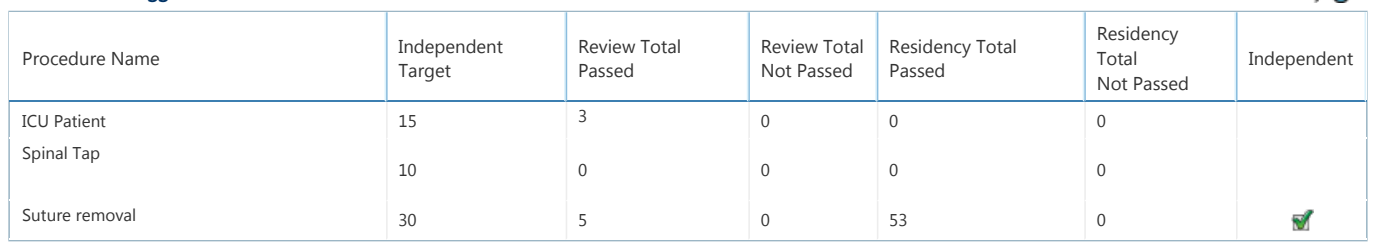

#### Journal Assignment Compliance

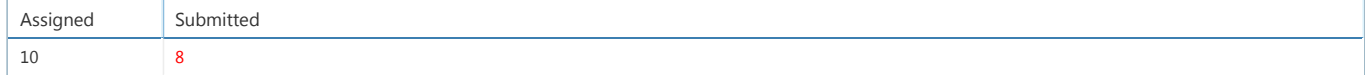

#### Conference Attendance

## Review Period (B

Review Period (P

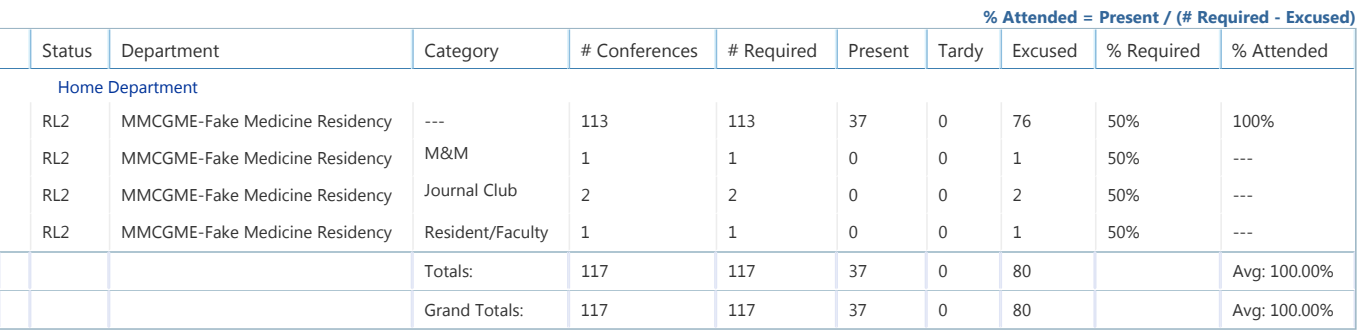

#### Resident Training Records

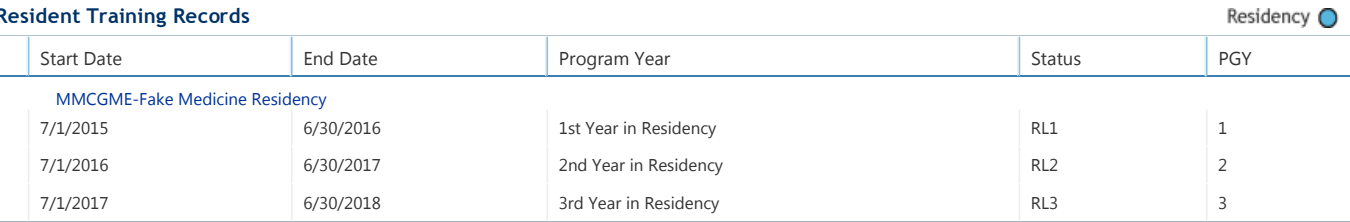

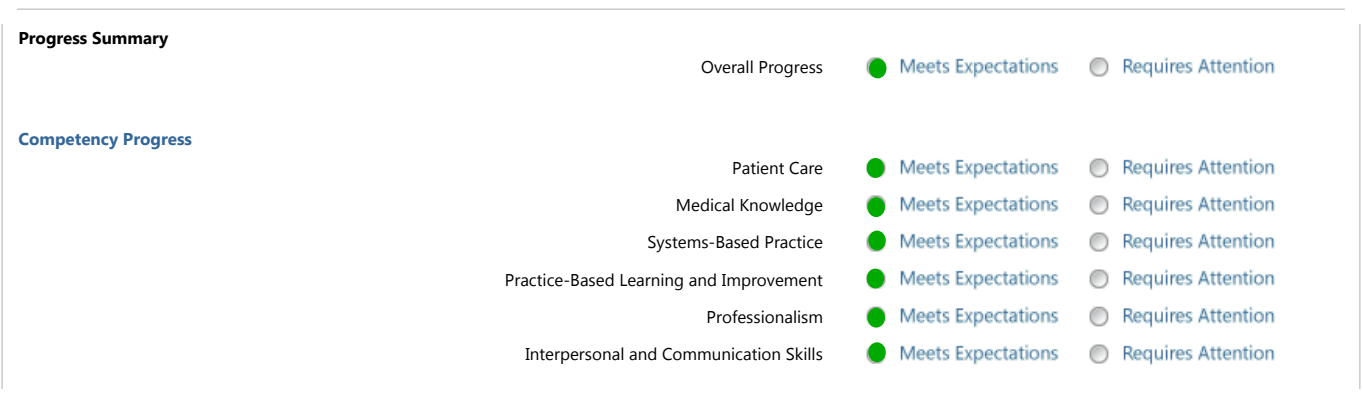

#### Comments

Superstar has done a wonderful job this year and there are no concerns about their progress.

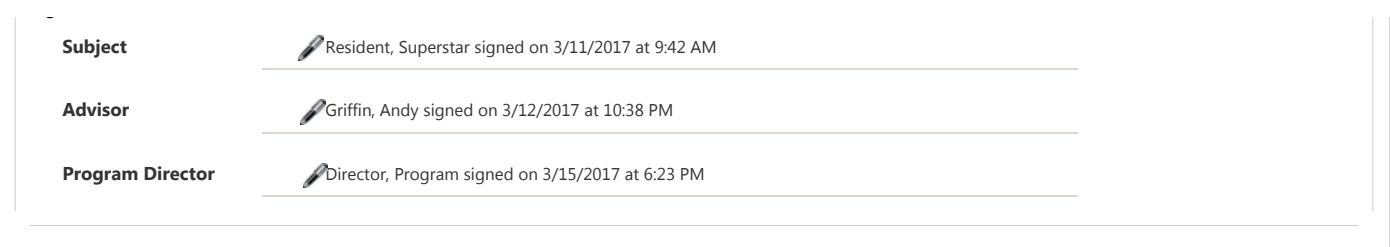

# Attached Files

- Resident- PGY2 Biannual Mid Year Evaluations.pdf
- Resident ‐ PGY2 [Student Evaluations](javascript:WebForm_DoPostBackWithOptions(new WebForm_PostBackOptions("ctl04$ReviewInstanceFileMgr1$rptFiles$ctl01$ctl02", "", true, "", "", false, true))) 12‐2016.docx
- Resident ‐ PGY2 Step Results [12‐2016.docx](javascript:WebForm_DoPostBackWithOptions(new WebForm_PostBackOptions("ctl04$ReviewInstanceFileMgr1$rptFiles$ctl02$ctl02", "", true, "", "", false, true)))
- Resident [‐ PGY2 Ethics](javascript:WebForm_DoPostBackWithOptions(new WebForm_PostBackOptions("ctl04$ReviewInstanceFileMgr1$rptFiles$ctl03$ctl02", "", true, "", "", false, true))) Exam 12‐2016.docx
- Resident ‐ PGY2 Time Recort [12‐2016.docx](javascript:WebForm_DoPostBackWithOptions(new WebForm_PostBackOptions("ctl04$ReviewInstanceFileMgr1$rptFiles$ctl04$ctl02", "", true, "", "", false, true)))
- Resident PGY2 Learning Plan12-2016.docx
- Resident [‐ PGY2 PSA 12‐2016.docx](javascript:WebForm_DoPostBackWithOptions(new WebForm_PostBackOptions("ctl04$ReviewInstanceFileMgr1$rptFiles$ctl06$ctl02", "", true, "", "", false, true)))
- Resident [‐ PGY2 Procedures CCC 12‐2016.pdf](javascript:WebForm_DoPostBackWithOptions(new WebForm_PostBackOptions("ctl04$ReviewInstanceFileMgr1$rptFiles$ctl07$ctl02", "", true, "", "", false, true)))
- Resident ‐ PGY2 Spring [Event 12‐2016.docx](javascript:WebForm_DoPostBackWithOptions(new WebForm_PostBackOptions("ctl04$ReviewInstanceFileMgr1$rptFiles$ctl08$ctl02", "", true, "", "", false, true)))